## **M-Turbo: Magento E-Commerce Accelerator Documentation**

**Michal Unzeitig**

**Jiří Chmiel**

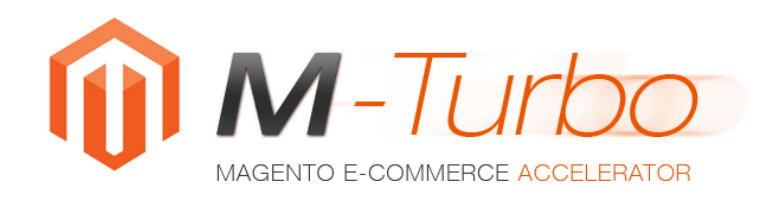

### **M-Turbo: Magento E-Commerce Accelerator Documentation**

Michal Unzeitig Jiří Chmiel

Publication date 21.6.2010

#### **Abstract**

User documentation for ARTIO M-Turbo: Magento E-Commerce Accelerator module. Installation and usage instructions.

## **Table of Contents**

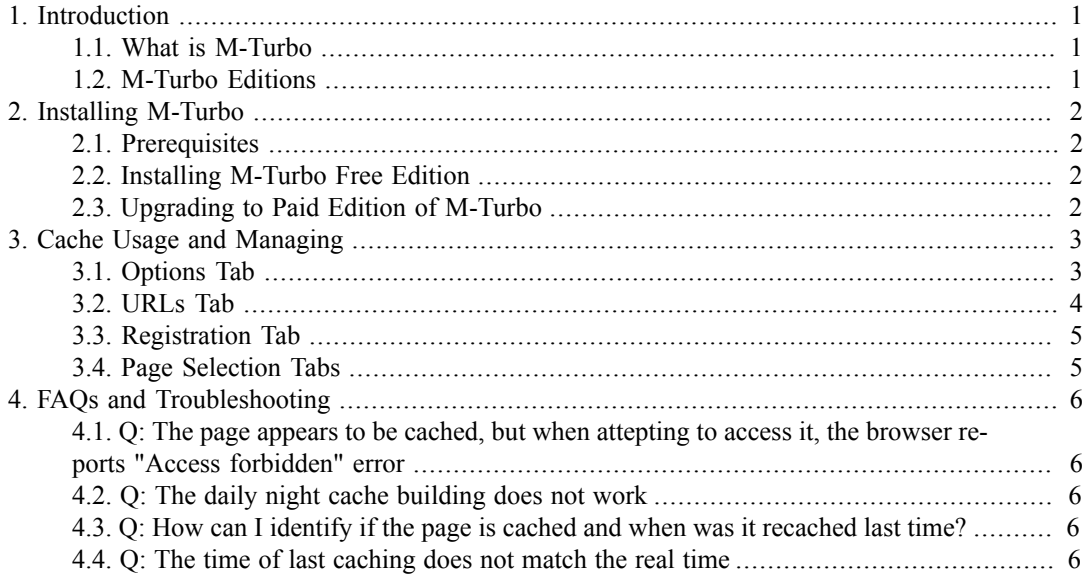

# <span id="page-3-0"></span>**Chapter 1. Introduction**

## <span id="page-3-1"></span>**1.1. What is M-Turbo**

M-Turbo is a new unique acceleration module for Magento E-Commerce system, that aim to improve the Magento's biggest paid - speed. The concept behind is based on the fact, that most of the pages - product views, category lists or homepage does not change too often. Therefore, it is not needed to generate the page every time it is accessed from scratch and thus run the sophisticated but slow Magento Core every time. Most of these pages can be pre-cached - that is pregenerated - and then server to the site visitors as they were static HTML pages. This approach signitifantly descreases time needed to generate and download the pages and saves significant ammount of server resources for other actions, that cannot be cached.

M-Turbo offers Accelerated imaging of category list, detail of products and prospective homepage. This acceleration is working, if you are not using any query string in URLs link. The pages do not cache for logged-in users.

M-Turbo does cache:

- site frontpage
- category lists
- product details

The pages do cache for SEO URLs. They do not get cached for URLs including query string or for personalized pages for logged-in users. Anyway, as statistically most of the users browse your site unlogged, M-Turbo will bring a significant speed-up to your site.

## <span id="page-3-2"></span>**1.2. M-Turbo Editions**

M-Turbo Accelerator comes in two editions - free and paid. The free edition has some limitations, such as it does not speed-up product detail pages. Also, free edition generates a footer text with a component author back-reference.

## <span id="page-4-0"></span>**Chapter 2. Installing M-Turbo**

The installation consist of a several simple steps and can be done in a two different ways - using the PEAR repository used for Magento Extensions or by copying the M-Turbo module manually.

To install a paid edition, first follow steps to install the free one and afterwards follow steps to install paid.

## <span id="page-4-1"></span>**2.1. Prerequisites**

To continue following this instalation tutorial, first make sure that:

- you have a running and functional Magento site
- the file permissions are set correctly to be able to install add-ons

## <span id="page-4-2"></span>**2.2. Installing M-Turbo Free Edition**

You have two options how to start with installation of the free edition. You can make use of the Magento Extensions PEAR repository or do the installation manually.

#### **2.2.1. PEAR-based Installation**

To start installation, please visit TADY BUDE URL to get the extension key. In the section administration input to System/Magento Connect/Magento Connect Manager in Your Magento. Insert the extension key and push the button Install.

#### **2.2.2. Manuall Installation**

To install M-Turbo manually, unzip the distribution package locally or at the remote server. Then make sure to merge the app directory of your Magento site installation with the app directory in the M-Turbo distribution package.

When copying files to server, you need to make sure that you have the write permissions for the app folder.

## <span id="page-4-3"></span>**2.3. Upgrading to Paid Edition of M-Turbo**

The crucial condition for upgrading to paid version is the insertion of the valid licence key (also called Download ID). You will obtain the key based on purchasing the paid version license at http://www.artio.net/e-shop/magento-extensions/m-turbo-magento-accelerator. The license key is sent to you automatically by e-mail after your payment is confirmed. With instant types of payments the confirmation process takes seconds to a few minutes. With bank transfers, it may take even a few days.

After you receive the license key, please insert the key in the Magento administration as described at [Section 3.3, "Registration Tab"](#page-7-0). If you insert key correctly, you will be able to push the Upgrade to full version situated in the upper left corner. This action will automatically download full version and install it on your file system. If you have standard Magento cache switched-off, you have to re-enable it. Upgrade has been completed successfully, when the button Upgrade to full version, together with the demo version note at left site of the screen disappears. You should also see new options at the ???.

In the case that upgrade was not successfull (in administration, the demo version note still appears or admin functionality is not workign correctly in any way) and you are sure to use valid license key, please check write permissions to folder app/code/local/Artio/MTurbo and files within. After checking and updating the permissions, simply press the button Upgrade to full version again. After the next installation run, the problems shall be fixed.

## <span id="page-5-0"></span>**Chapter 3. Cache Usage and Managing**

You can access M-Turbo administration by choosing System  $\rightarrow$  M-Turbo Management from the Magento backend menu.

There are 6 tabs available at the Control Panel. First one includes table of pages that are currently being cached. Second does include configuration options as well as controls for launching cache related actions. The other two tabs include trees where you can choose / limit categories and products included within, which you desire to cache. The 5th tab includes buttons with actions you can launch. The 6th then a form to insert your paid version license key.

### <span id="page-5-1"></span>**3.1. Options Tab**

This tab does include several options that control how the caching works as well as buttons to initiate cache-related actions. Any change should be saved by clicking the "Save Configuration" button located in the left-top corner of the page.

#### **3.1.1. General Options**

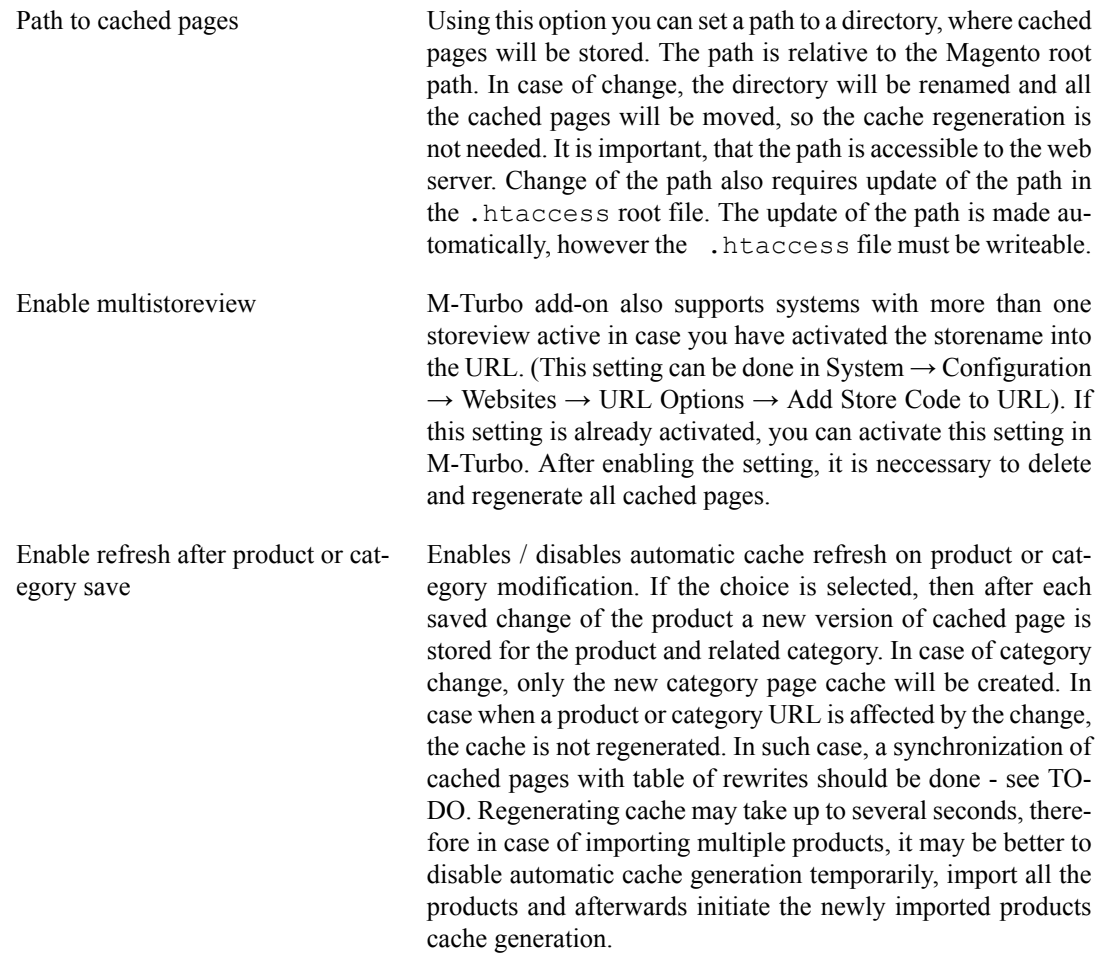

#### **3.1.2. Homepage Options**

Include homepage If you select yes, the homepage will be also cached. In the list of the cached pages, the homepage is market with a backslash - "/".

#### **3.1.3. Automatic Cache Management**

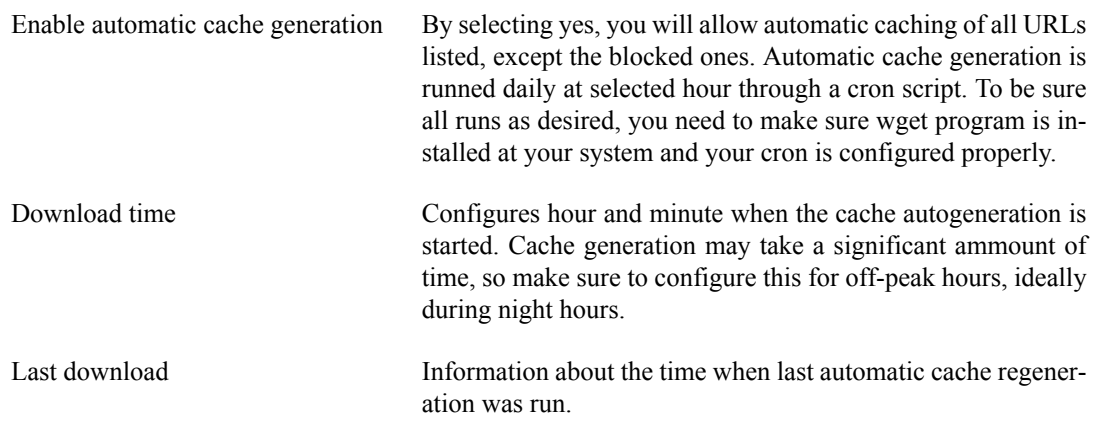

### **3.1.4. Management Actions**

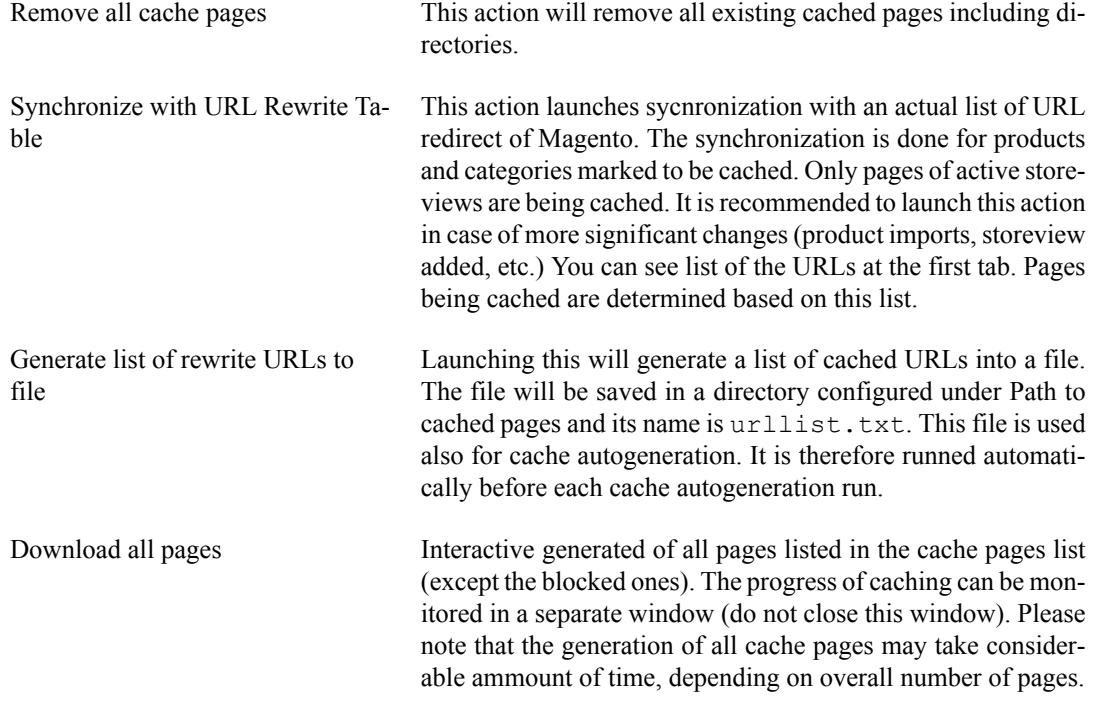

## <span id="page-6-0"></span>**3.2. URLs Tab**

This tab contains a list of pages to be cached. All automatic caching is done based on this list. The list is prepared based on the URL rewrite list of the Magento core. In case the list is not complete (e.f. after new products has been added) you can update the list by doing the synchronization action.

Any page in this list can be blocked and thus prevented from being cached. If the page is blocked, it is prevented from being cached and will be ignored during the caching process. If you block an already cached page, it will be automatically erased from the cache.

#### **Table 3.1. List of table columns**

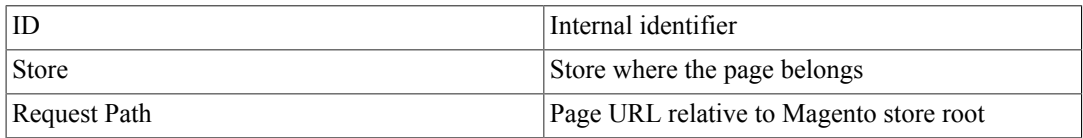

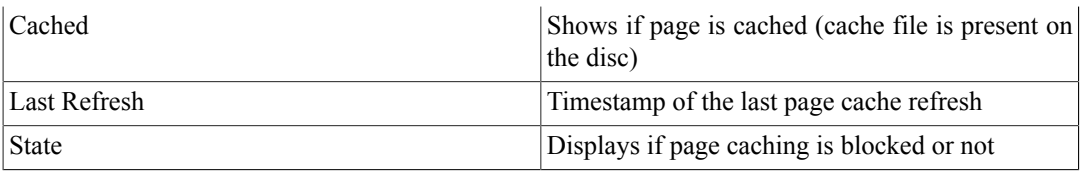

At the head of the table, you can find Cache Selected Pages button, that will initate cache generation for the pages selected in the list.

## <span id="page-7-0"></span>**3.3. Registration Tab**

This tab contains a field where the product license key (Download ID) can be intered. To be able to upgrade from free to paid version, the key (Download ID) needs to be filled in correctly. The most recommended procedure is to use copy + paste function from the e-mail where the key was sent to you. Please, insert the key into the provided field and confirm the action by clicking the Save configuration button in the upper left corder. If the correct key was inserted, you should see your order data linked to the key (Name, Company, Date) and the text: Status: OK. In case of failure, you will see a message describing the problem (key not recognized, domain not matching, etc.)

## <span id="page-7-1"></span>**3.4. Page Selection Tabs**

The last two tabs are used to define what categories and products should be cached.

At the tab named Categories, you choose categories for which the list pages should be generated.

At the tab nabmed Products, you choose categories, where the product detail pages will be cached.

After making the desired choice, press the Save Configuration button and then synchronize the list using the Synchronize with URL Rewrite Table at the Configuration tab.

# <span id="page-8-0"></span>**Chapter 4. FAQs and Troubleshooting**

## <span id="page-8-1"></span>**4.1. Q: The page appears to be cached, but when attepting to access it, the browser reports "Access forbidden" error**

A: Most likely, the .htaccess file is missing the the directory with the cached files. This problem can be fixed by creating an .htaccess file in the directory containing the cached files (default in var/turbocache) with a following content:

Order deny, allow

Allow from all

## <span id="page-8-2"></span>**4.2. Q: The daily night cache building does not work**

A: There can be multiple source of this problem. First of all, make sure to check that setting "Enable automatic cache refresh" in module settings is enabled. If the settings is enabled, but the cache refreshing does not work anyway, make sure that the Magento cron jobs are runned regularly and that the its parameters are set correctly - see System → Configuration → Advanced → System → Cron. More instructions about cron setting in Magento is available at http://www.magentocommerce.com/ wiki/how to/how to setup a cron job.

## <span id="page-8-3"></span>**4.3. Q: How can I identify if the page is cached and when was it recached last time?**

A: You can find this easily by checking the source code of the given page in your browser. If you see a special tag at the end of the source code, then the page is cached and the tag includes a timestamp information about when the page was cached last time. If you do not see any such marker there, the page is not being generated from M-Turbo cache.

## <span id="page-8-4"></span>**4.4. Q: The time of last caching does not match the real time**

A: The reason for this might be either incorrectly set time on the server or different timezone settings at server and in your Magento configuration.